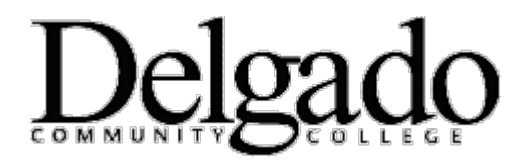

# **How to Import Contacts using Outlook on your Desktop**

# **Learn More About Contacts [and Groups](http://help.outlook.com/en-us/140/bb735987.aspx)**

You can use **Import Contacts** to bring contacts from other accounts into the account you access from Outlook Web App.

There are two ways to get to the Import Contacts wizard:

- Click **Import** on the Contacts toolbar.
- Go to **Options** > **My Account** > **Shortcuts to other things you can do**, and then click **Import your contacts from an existing e-mail account**.

# **How Do I Get Contacts from My Other Accounts?**

Most e-mail clients offer a way to export your contacts.

## **To export contacts from Outlook 2010**

- 1. Open Outlook 2010.
- 2. Click **File** > **Open** > **Import**.
- 3. Click **Export to a file** and click **Next**.
- 4. Select **Comma Separated Values (DOS)**, and then click **Next**.
- 5. Select the **Contacts** folder, and then click **Next**. If there's more than one contacts folder, select the one you want to export.
- 6. Click **Browse** to choose where to save the file and to name it.
- 7. Click **Next**.
- 8. In the next window, click **Map Custom Fields** to customize how your contacts are exported.
- 9. Click **Finish**.

### **To export contacts from Outlook 2007**

- 1. Open Outlook 2007.
- 2. Click **File** > **Import and Export**.
- 3. Click **Export to a file**, and then click **Next**.
- 4. Select **Comma Separated Values (DOS)**, and then click **Next**.
- 5. Select the **Contacts** folder, and then click **Next**. If there's more than one contacts folder, select the one you want to export.
- 6. Click **Browse** to choose where to save the file and to name it.
- 7. Click **Finish**.

### **What else do I need to know?**

- If the same contact is in your Contacts folder and in the .csv file, a duplicate will be created.
- If you try to import too many contacts, you'll see an error message. Use a program such as Excel to open the file and break it into smaller files, and then import each file.

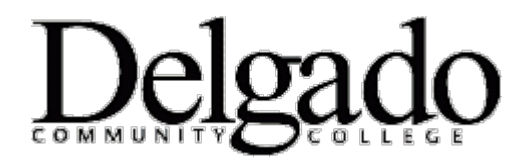

# **How to Import Contacts using Outlook on your Desktop**

# **Learn More About [Contacts and Groups](http://help.outlook.com/en-us/140/bb735987.aspx)**

## **To export contacts from Hotmail**

- 1. Sign in to your Hotmail account.
- 2. Click **Contacts**.
- 3. On the toolbar, click **Manage** > **Export**.
- 4. Enter the security code, if necessary, and then click **Export**.
- 5. Click **Save**, and then enter a name for your file in **File Name**. Make a note of where the file is saved.
- 6. Click **Save** to save your file.

## **To export contacts from Gmail**

- 1. Sign in to your Gmail account.
- 2. Click **Contacts**.
- 3. Click **Export**.
- 4. Select what contacts you want to export.
- 5. Select **Outlook CSV format**.
- 6. Click **Export**.
- 7. Click **Save**, and then enter a name for your file in **File Name**. Make a note of where the file is saved.
- 8. Click **Save** to save your file.

### **To export contacts from Yahoo**

- 1. Sign in to your Yahoo account.
- 2. Click **Contacts**.
- 3. In the toolbar, click **Tools** > **Export**.
- 4. Click the **Export Now** button next to **Microsoft Outlook**.
- 5. Enter the security code, if necessary, and then click **Export Now**.
- 6. Click **Save**, and then enter a name for your file in **File Name**. Make a note of where the file is saved.
- 7. Click **Save** to save your file.

### **To export contacts from Windows Live Mail**

- 1. Open Windows Live Mail.
- 2. Click **Contacts** in the lower corner.
- 3. From the menu, select **File** > **Export** > **Comma separated values (CSV)**.
- 4. Click **Browse** and navigate to where you want to save your file. Make a note of where you've saved the file.
- 5. Enter a name for your file in **File Name**, and then click **Save**.
- 6. Click **Next**.
- 7. Select the fields you want to include or exclude by selecting or clearing the check boxes. Only selected fields will be included.
- 8. Click **Finish**.

How to Import Contacts using Outlook Desktop Page **2** of **2 10/2014**